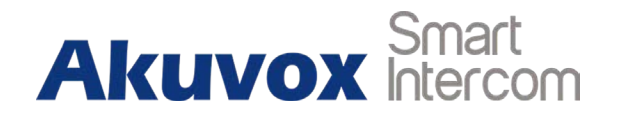

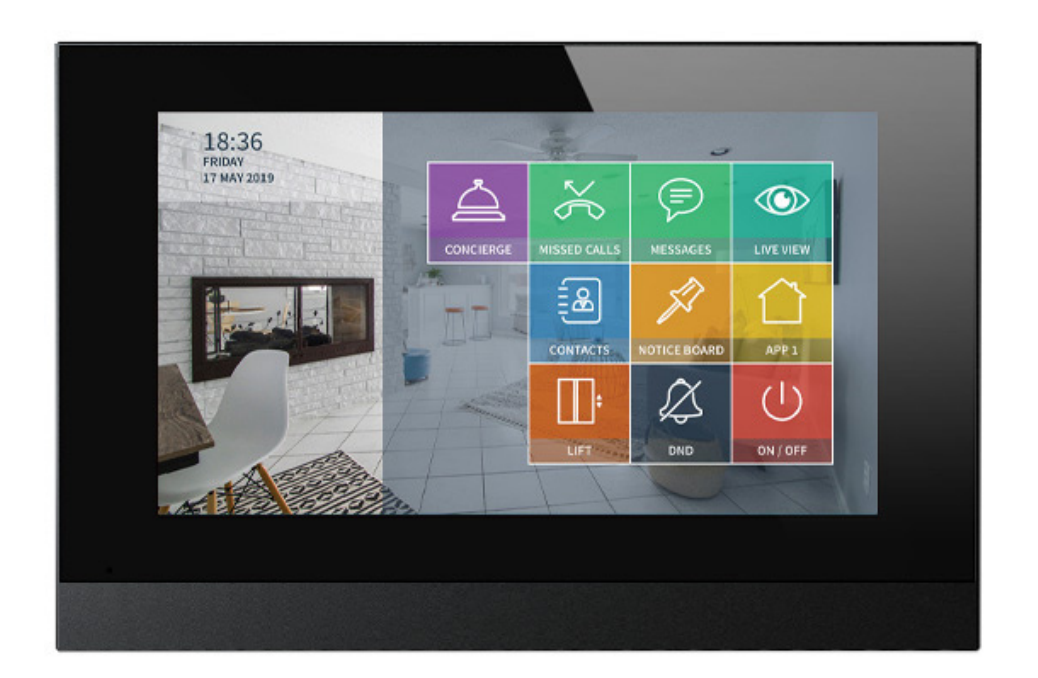

# **X7HD Indoor Monitor User Manual**

# **About This Manual**

Thank you for choosing Akuvox's X7HD Series indoor monitor. This manual is intended for end users, who need to use and configure the indoor monitor. It provides an overview of the most essential functions and features of the product. The document is suitable for 115.62.2.6xx version. Please visit our forum or consult technical support for any new information or latest firmware.

**Note:** Please refer to universal abbreviation form in the end of the document when you meet any abbreviation letter in the whole user manual.

#### **FCC Caution:**

Any Changes or modifications not expressly approved by the party responsible for compliance could void the user's authority to operate the equipment.

This device complies with part 15 of the FCC Rules. Operation is subject to the following two conditions: (1) This device may not cause harmful interference, and (2) this device must accept any interference received, including interference that may cause undesired operation.

Note: This equipment has been tested and found to comply with the limits for a Class B digital device, pursuant to part 15 of the FCC Rules. These limits are designed to provide reasonable protection against harmful interference in a residential installation. This equipment generates, uses and can radiate radio frequency energy and, if not installed and used in accordance with the instructions, may cause harmful interference to radio communications. However, there is no guarantee that interference will not occur in a particular installation. If this equipment does cause harmful interference to radio or television reception, which can be determined by turning the equipment off and on, the user is encouraged to try to correct the interference by one or more of the following measures:

—Reorient or relocate the receiving antenna.

—Increase the separation between the equipment and receiver.

—Connect the equipment into an outlet on a circuit different from that to which the receiver is connected.

—Consult the dealer or an experienced radio/TV technician for help.

For headset, this part has been tested and meets the FCC RF exposure guidelines when used with an accessory designated for this product or when used with an accessory that contains no metal.

For baseband, this equipment complies with FCC radiation exposure limits set forth for an uncontrolled environment .This equipment should be installed and operated with minimum distance 20cm between the radiator& your body.

# **Contents**

![](_page_4_Picture_4.jpeg)

![](_page_5_Picture_1.jpeg)

# **1.Product overview**

## **1.1. Product Description**

The X7HD is an Android-based IP indoor monitor with a touch screen. It incorporates audio communications, access control sensor arming and obtaining a video stream from a door phone or IP camera.

The Andriod-based user interface is clean, stylish and easy to navigate. The powerful Android OS allows the X7HD's numerous ports, such as I/O and Bell ports, to be seemlessly integrated with, for example, bell controllers and fire alarm detectors creating a comprehensive access control and home safely system giving residents peace of mind.

The X7HD is ideally suited to mutli-dwelling units (MDUs) and other types of large residential buildings.

![](_page_5_Picture_7.jpeg)

Figure 1.1-1 X7HD

![](_page_6_Picture_1.jpeg)

## **1.2. Power**

**Ethernet(POE):** Ethernet(POE) connector which can provide both power and network connection.

**12V/GND:** External power supply terminal if POE is not available.

**RS485-A/B:** RS485 terminal.

**Bell/GND:** Connect a simple two-wire door bell.

**RelayA/B (NO/COM/NC):** Relay control terminal.

**IO1-IO8/GND:** Connect with different alarm detector for 8 security zones.

**Note:** The general indoor monitor interface diagram is only for reference.

![](_page_6_Figure_10.jpeg)

![](_page_6_Figure_11.jpeg)

![](_page_6_Figure_12.jpeg)

Figure 1.2-2 General interface

![](_page_7_Picture_1.jpeg)

# **2.1. Making a call**

There are two ways to make a call from the indoor monitor to other units. Call from **Contacts** or **Missed Calls**.

![](_page_7_Picture_4.jpeg)

Figure 2.1-1 Making a call

## **2.1.2.Calling from Local PhoneBook**

Enter the **Contact** interface to make a call.

#### **Device**:

- $\bullet$ Select the right **phone number** (1) from the contacts.
- $\bullet$ **Click Audio** or **Video mode** (2) (3) to call out.

#### **Local PhoneBook**:

- X7HD supports **fuzzy matching query** 4. To search the list  $\bullet$ by number or alphabet.
- Scroll up or down the pre-imported **contact list** 5 to choose  $\bullet$ the contact you want to call.

![](_page_8_Figure_9.jpeg)

**Akuvox** Smart

## **2.1.3.Calling from call log**

- Press the **Missed Call icon**  $\textcircled{1}$  to enter the call log interface.  $\bullet$
- You can also enter **Intercom** interface to check **call log** 2.  $\bullet$ Then choose audio call to dial out.

![](_page_9_Picture_5.jpeg)

Figure 2.1.3-1 Missed Calls

| <b>Missed Call</b> |                               | All Call Logs          | Clear |
|--------------------|-------------------------------|------------------------|-------|
| Panel 1            | 17-07-2020 1:58<br><b>PM</b>  | $R_{\rm o}$            | û     |
| Panel 1            | 17-07-2020 1:58<br>PM         | $\mathbb{R}$           | û     |
| Panel 2            | 17-07-2020 11:04<br><b>PM</b> | $\mathcal{R}_{0}$      | 偭     |
| Intercom 4         | 17-07-2020 10:37<br><b>PM</b> | $R_{0}$                | û     |
| Panel 1            | 17-07-2020 9:58<br><b>PM</b>  | $\mathcal{R}_{\alpha}$ | û     |
| Intercom 3         | 17-07-2020 9:46<br><b>PM</b>  | $\mathcal{R}_{\alpha}$ | 面     |
| Intercom 4         | 17-07-2020 9:21<br><b>PM</b>  | $\mathcal{R}_{\alpha}$ | û     |
| Panel 2            | 17-07-2020 8:43<br>PM:        | $\mathcal{R}_{\alpha}$ | û     |

Figure 2.1.3-2 Missed Call log

![](_page_10_Picture_1.jpeg)

# 2.2. Receiving a call

### 2.2.1. Receiving a incoming call

There will be a video preview in this window, when you receive a incoming call.

- Press Video or Audio key to pick up the incoming call.  $\bullet$
- Press Cancel to reject the incoming call.  $\bullet$
- Press  $+$  or  $-$  to adjust the ring tone volume in the right side.  $\bullet$
- Press **Unlock** to unlock the door without answering the call. $\bullet$

### 2.2.2. During the session

The call video will be shown in this window.

- Press Mute key to mute the current call.  $\bullet$
- Tap Capture to capture the screenshot of the visitor.  $\bullet$
- Press Unlock to unlock the corresponding door phone.
- Tap Switch to change the video or audio call.
- Press Cancel icon to hang up the current call.

![](_page_10_Picture_16.jpeg)

Figure 2.2.1-1 Receive call

![](_page_10_Picture_18.jpeg)

Figure 2.2.1-1 During session

![](_page_11_Picture_1.jpeg)

# 2.3. Monitor

This feature can be used to monitor the real-time video signal from the IPC or door phone at any time. Click **Montor** in the home page.

![](_page_11_Picture_4.jpeg)

Figure 2.3-1 Monitor

### **2.3.1.Checking the monitor**

Choose the outdoor devices from the list .

The real-time video from the door phone or IPC will show in the screen.

- Press **Unlock** to open the door which connected with door  $\bullet$ phone.
- Press **Capture** to take a photo from the outdoor devices.  $\bullet$
- Press **Cancel** to exit the monitor. $\bullet$
- Press **List button** in the bottom right corner to switch the  $\bullet$ different outdoor videos.
- Press the **Monitor list** in the right side to choose the outdoor  $\bullet$ videos

![](_page_12_Picture_140.jpeg)

#### Figure 2.3.1-1 Monitor list

![](_page_12_Picture_12.jpeg)

Figure 2.3.1-2 Live view video

**Akuvox** Smart

# **2.4. Message(s)**

Press **Messages** (1) to enter the message interface. Or there will be a notification if there is any new message .

![](_page_13_Picture_4.jpeg)

## **2.4.1.Text Message to Concierge**

By entering the message interface, it is text message list. Users can check the message you received or what you sent here.

Figure 2.4-1 Messages

![](_page_13_Picture_8.jpeg)

Figure 2.4.1-1 Message to Concierge

## **2.4.2.Creating a message to Concierge**

- Choose Message ① from Concierge options  $\bullet$
- Choose the frequently-used message 2, such as "Hello",  $\bullet$ "Help". Or input the message content you want to send 3.
- Press Send key 4 to send.  $\bullet$

![](_page_14_Picture_6.jpeg)

![](_page_14_Figure_7.jpeg)

![](_page_14_Picture_8.jpeg)

![](_page_15_Picture_1.jpeg)

# **Abbreviations**

![](_page_15_Picture_163.jpeg)

![](_page_16_Picture_1.jpeg)

![](_page_16_Picture_159.jpeg)

![](_page_17_Picture_1.jpeg)

# **Contact us**

For more information about the product, please visit us at www.cie-group.com or feel free to contact us by

Sales email: info@cie-group.com

Telephone: +44 (0115) 977 0075

click **Delete** ③ to delete all alarm **We highly appreciate your feedback about our products.**

![](_page_17_Picture_7.jpeg)